# Accessing your individual MARCQI surgeon report

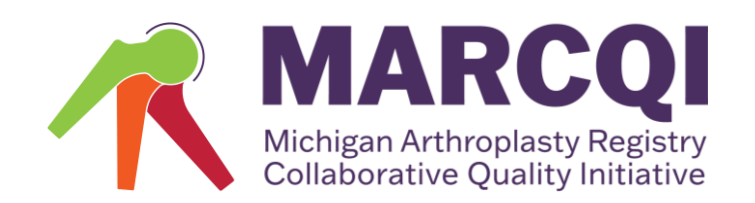

## Accessing the MARCQI Database

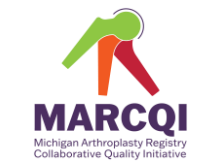

NOTE: You must have a user account in the database.

If you do not have a user account, [please complete a new account](https://form.asana.com/?k=jV1nZoTjvlija4K8q6CGlQ&d=850554260614973) [request form](https://form.asana.com/?k=jV1nZoTjvlija4K8q6CGlQ&d=850554260614973).

Your new account request will be reviewed and created within 2-5 days depending on request volume. Once your new account is created, you will receive an email from the database containing a link that you use to access and set-up your password.

Use this link to access the login page - [www.marcqi.ortechsystems.com](https://marcqi.ortechsystems.com/Global/Login)

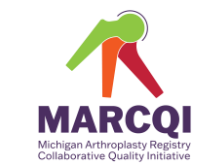

#### Use this link to access the login page – [www.marcqi.ortechsystems.com](https://marcqi.ortechsystems.com/Global/Login)

Enter username and password information on this page.

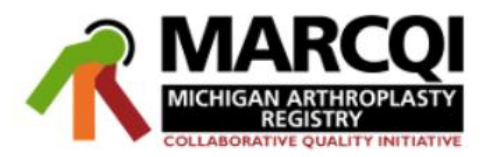

Username

Password

 $\Box$  Show Password

#### Forgot Password?

Note: Usernames can be retrieved only through your site administrator

Sign In

**Welcome MARCQI Members** 

The latest update to the application (May 29, 2024, Version 1.4.138) included:

• Minor code updates and maintenance

For general database questions or password resets, please contact the MARCQI Coordinating Center at MARCQI-database@med.umich.edu. During regular business hours, you can also reach the MARCQI Coordinating Center at 734-998-0495.

Note: For after hour technical issues related to the application please call our emergency line and leave a message (1-888-ORTECH-0 Ext. 4). Regular office hours are Mon-Fri, 9am-5pm EST.

Privacy Policy

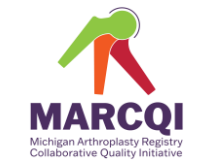

#### **Enter your user name here:**

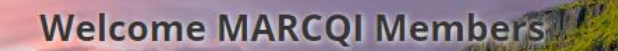

The latest update to the application (May 29, 2024, Version 1.4.138) included:

• Minor code updates and maintenance

For general database questions or password resets, please contact the MARCQI Coordinating Center at MARCQI-database@med.umich.edu. During regular business hours, you can also reach the MARCQI Coordinating Center at 734-998-0495.

Note: For after hour technical issues related to the application please call our emergency line and leave a message (1-888-ORTECH-0 Ext. 4). Regular office hours are Mon-Fri, 9am-5pm EST.

Privacy Policy

Username

Password

□ Show Password

#### Forgot Password?

Note: Usernames can be retrieved only through your site administrator

**MARCC** 

Sign In

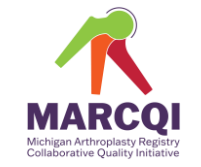

#### **Enter your password here:**

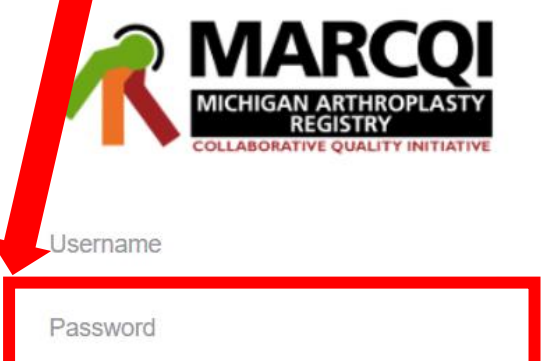

#### □ Show Password

#### Forgot Password?

Note: Usernames can be retrieved only through your site administrator

Sign In

**Welcome MARCQI Members** 

The latest update to the application (May 29, 2024, Version 1.4.138) included:

• Minor code updates and maintenance

For general database questions or password resets, please contact the MARCQI Coordinating Center at MARCQI-database@med.umich.edu. During regular business hours, you can also reach the MARCQI Coordinating Center at 734-998-0495.

Note: For after hour technical issues related to the application please call our emergency line and leave a message (1-888-ORTECH-0 Ext. 4). Regular office hours are Mon-Fri, 9am-5pm EST.

Privacy Policy

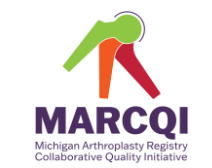

If you have forgotten your password, use this link - Forgot Password? You will answer several questions and be directed to create a new

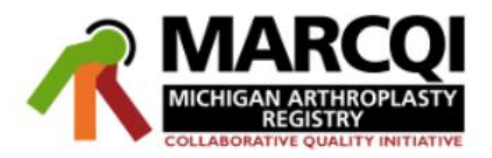

Username

Password

 $\Box$  Show Password

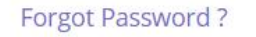

Note: Usernames can be retrieved only through your site administrator

Sign In

**Welcome MARCQI Members** 

The latest update to the application (May 29, 2024, Version 1.4.138) included:

• Minor code updates and maintenance

For general database questions or password resets, please contact the MARCQI Coordinating Center at MARCQI-database@med.umich.edu. During regular business hours, you can also reach the MARCQI Coordinating Center at 734-998-0495.

Note: For after hour technical issues related to the application please call our emergency line and leave a message (1-888-ORTECH-0 Ext. 4). Regular office hours are Mon-Fri, 9am-5pm EST.

Privacy Policy

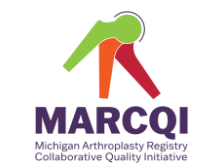

- Once you have selected Forgot Password you will need to enter your username (NOT YOUR EMAIL)
	- If you do not remember your username, please contact [MARCQI.cc@umich.edu](mailto:MARCQI.cc@umich.edu)

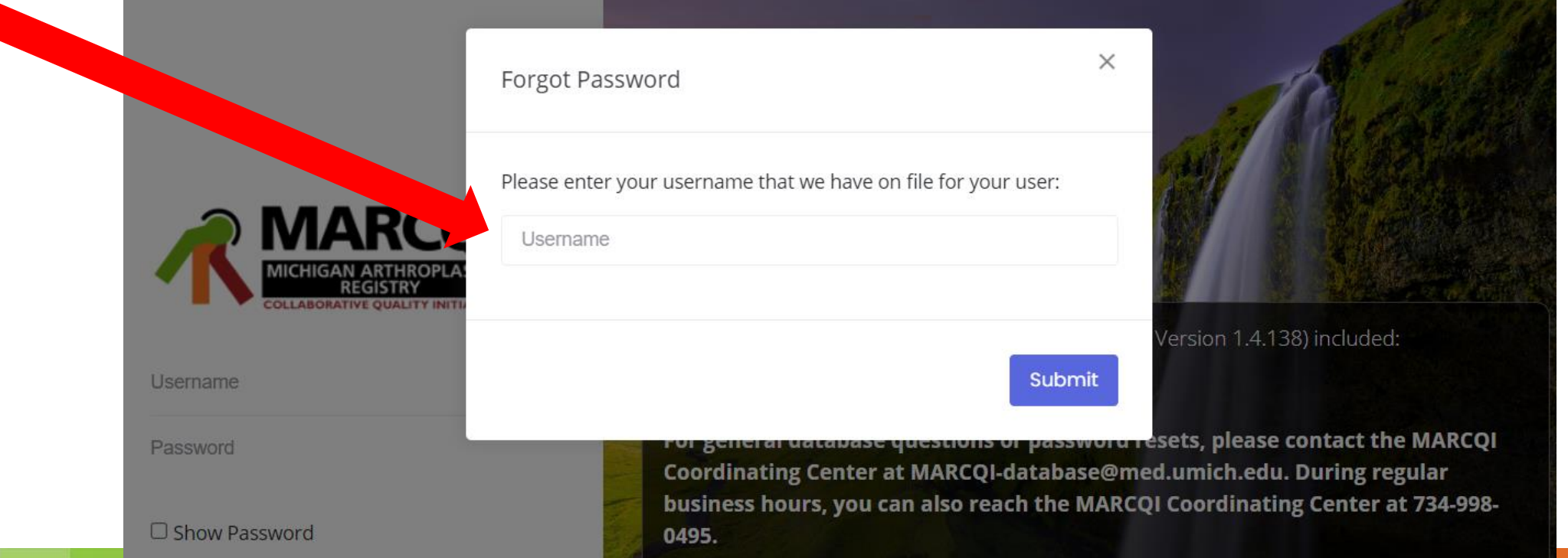

BORATIVE OUALITY INITIATIV

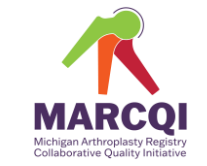

• Once logged in, you will see this page

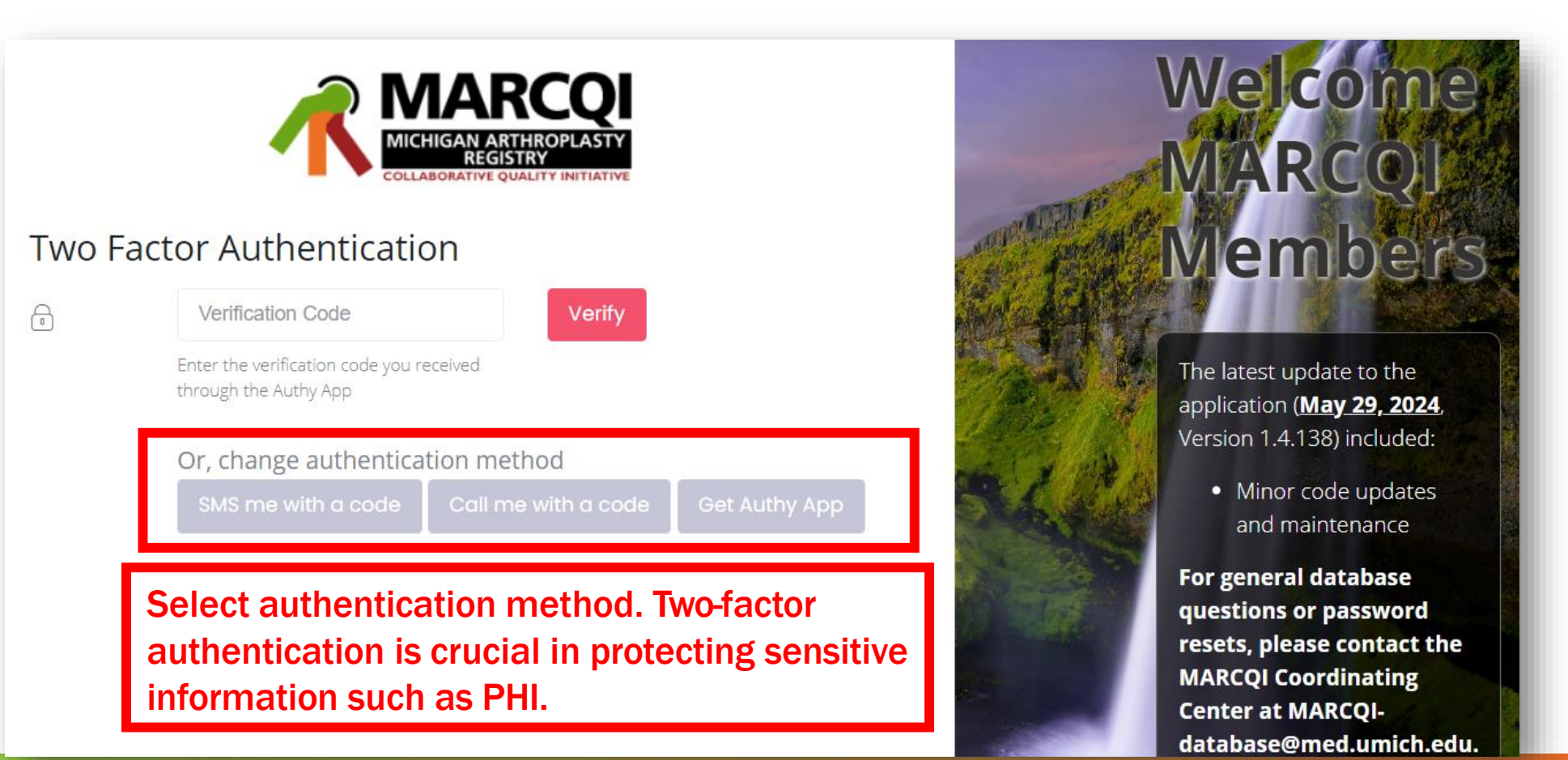

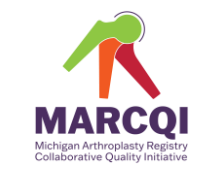

#### SMS:

• A text will be sent to your phone containing your authentication code. Must have a mobile phone to use this option.

#### Call:

• Your authentication code will be given via call. Can work with all phones.

#### Authy App:

- Your authentication code will be sent to your phone via the Authy App. Must have a smart phone to use this option.
- Download the app at:<https://authy.com/features/>

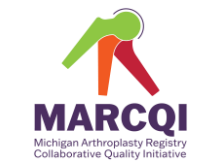

• Once logged in, you will see this page

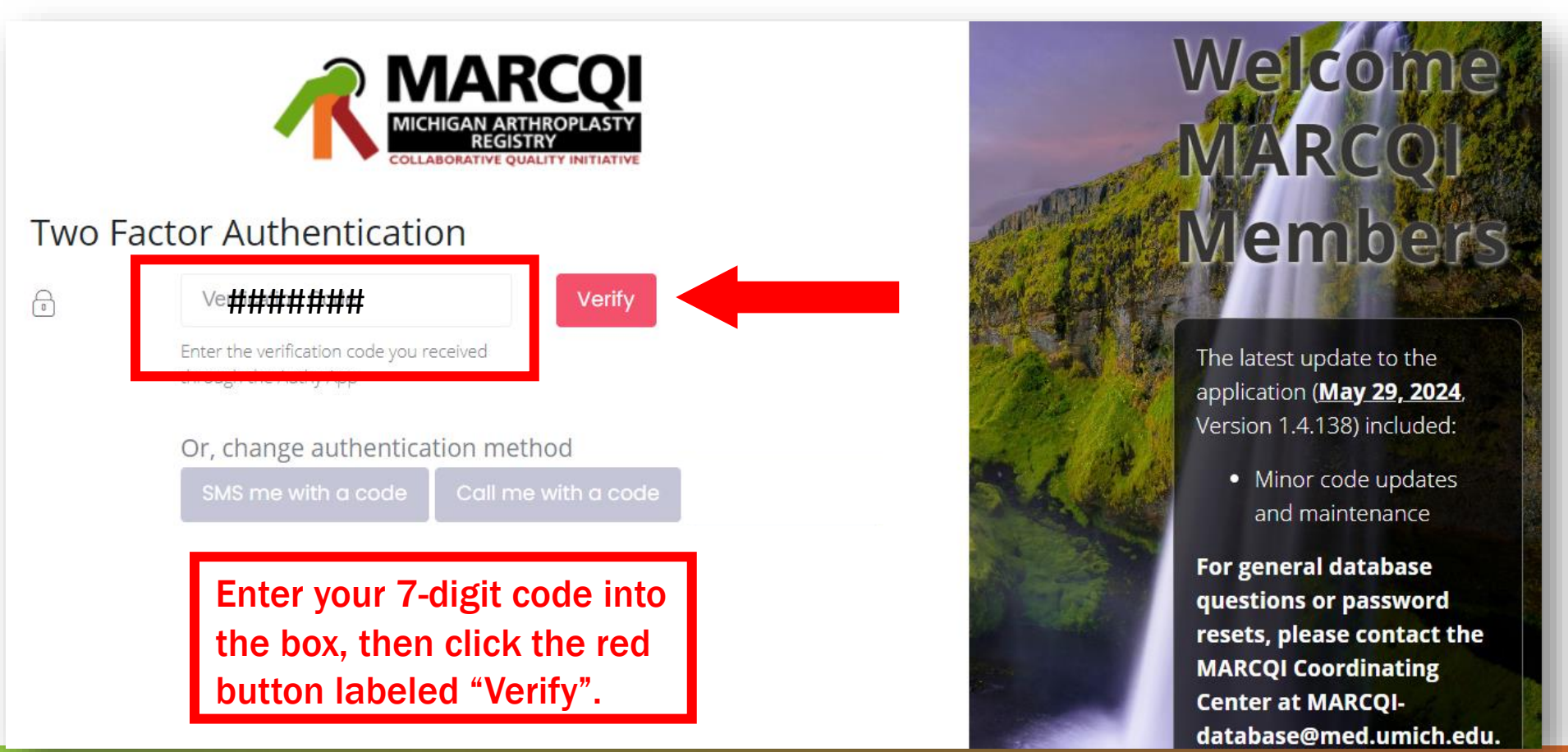

© 2024 MICHIGAN ARTHROPLASTY REGISTRY COLLABORATIVE QUALITY INITIATIVE

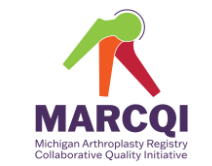

### Having trouble using Two Factor Authentication?

Verify the phone number associated with your account is correct.

• Email Anne Kagay-Lidster ([alidster@med.umich.edu\)](mailto:alidster@med.umich.edu) or [MARCQI.cc@umiche.du](mailto:MARCQI.cc@umiche.du) with your preferred phone number to verify this is on your account.

Clear cache on the web browser.

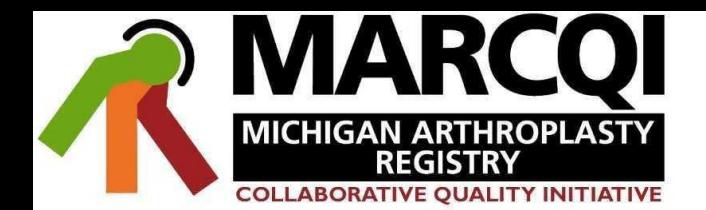

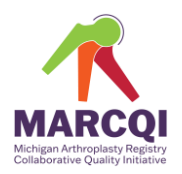

දි

#### **DATA MART**  $\equiv$  $|$ dd ₩  $\Omega$

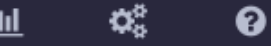

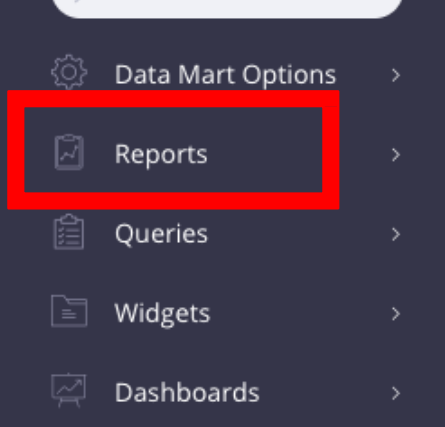

O Filter...

### After successfully logging in, you will be brought to your homepage. It is labeled "Data Mart."

Now you are ready to access your reports.

### Accessing Reports: **General**

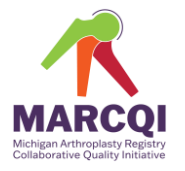

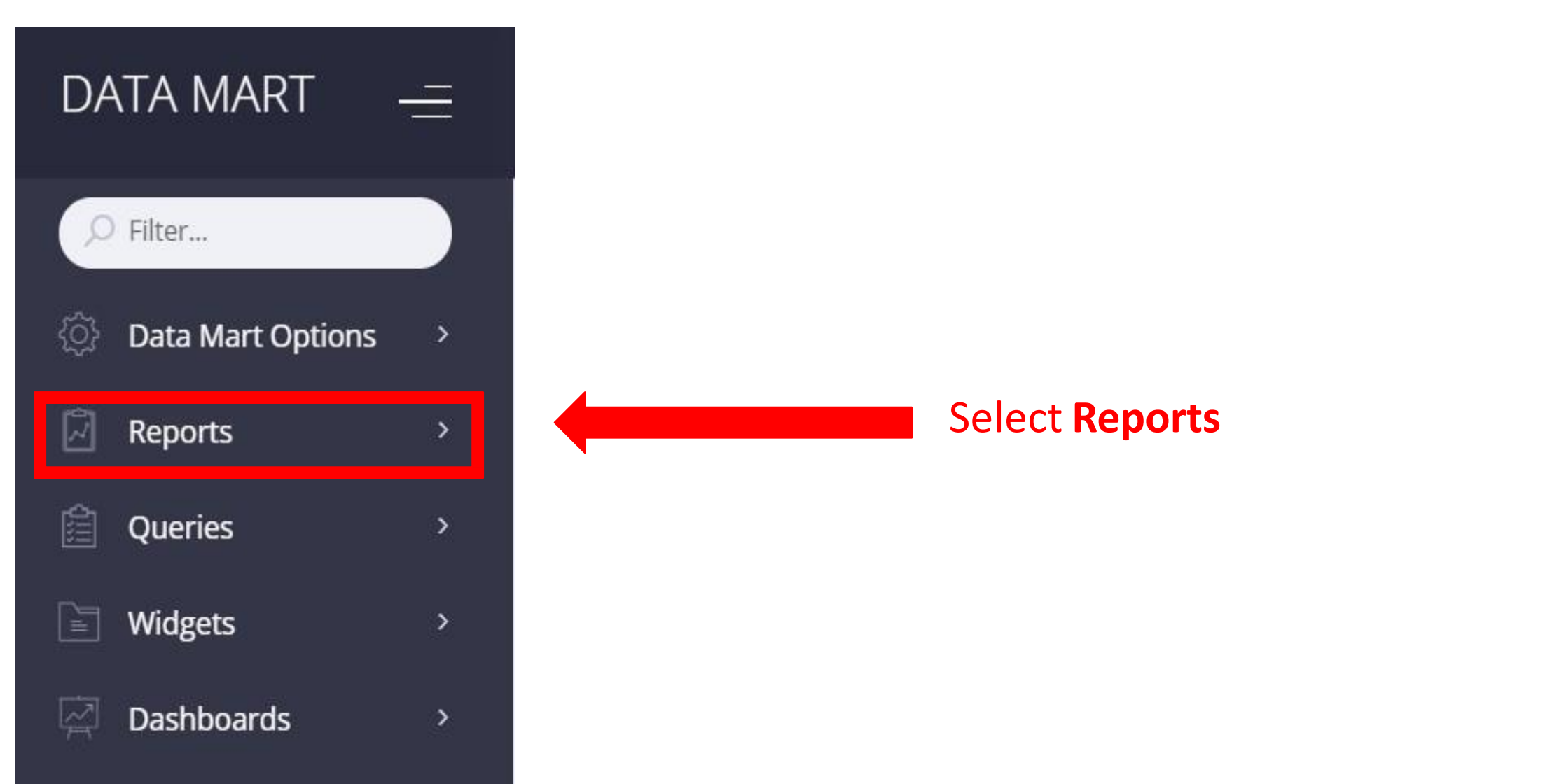

### Accessing Reports: Individual surgeon reports

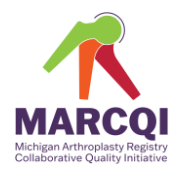

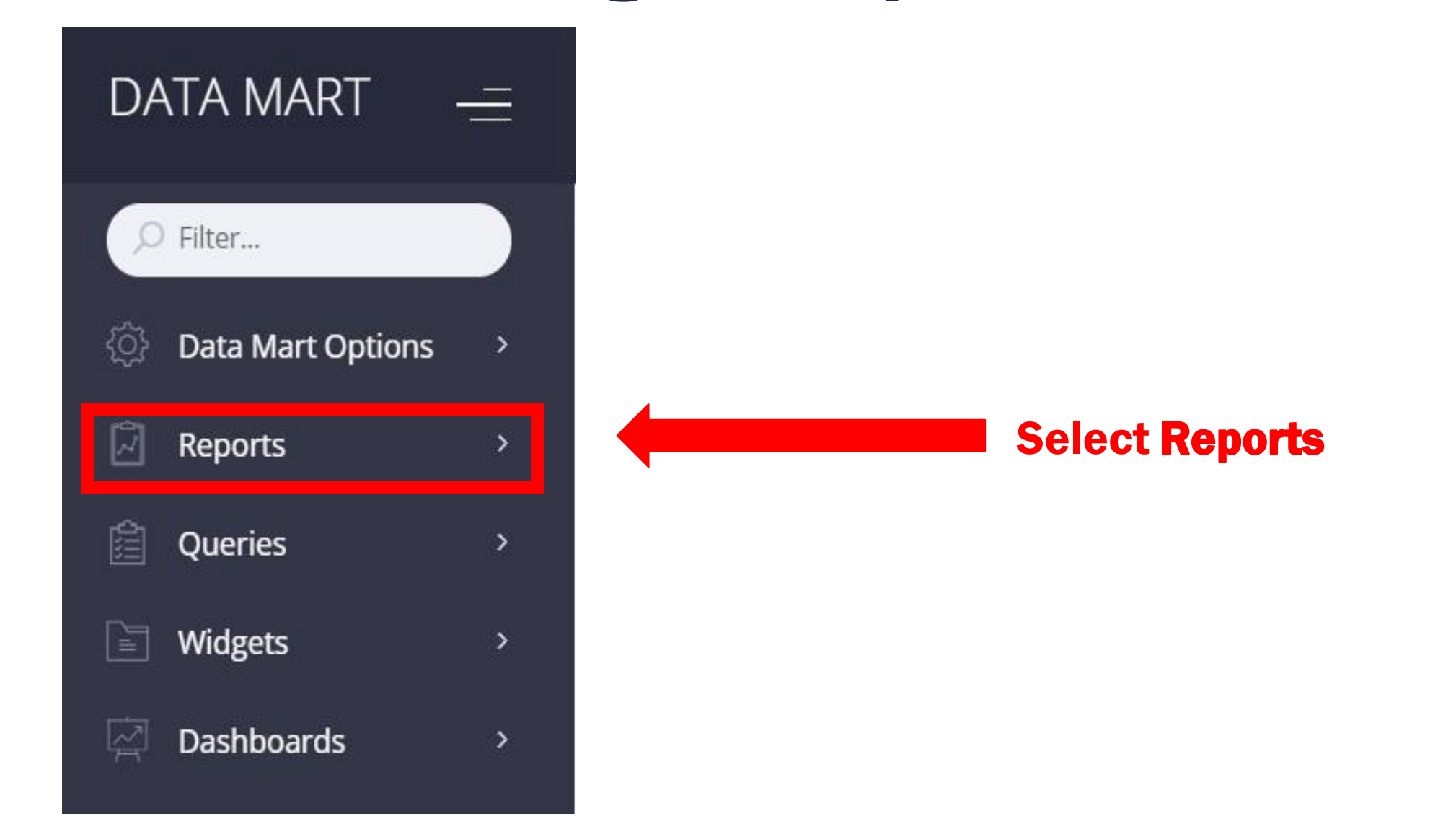

### Accessing Reports: Individual surgeon reports

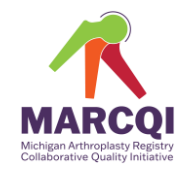

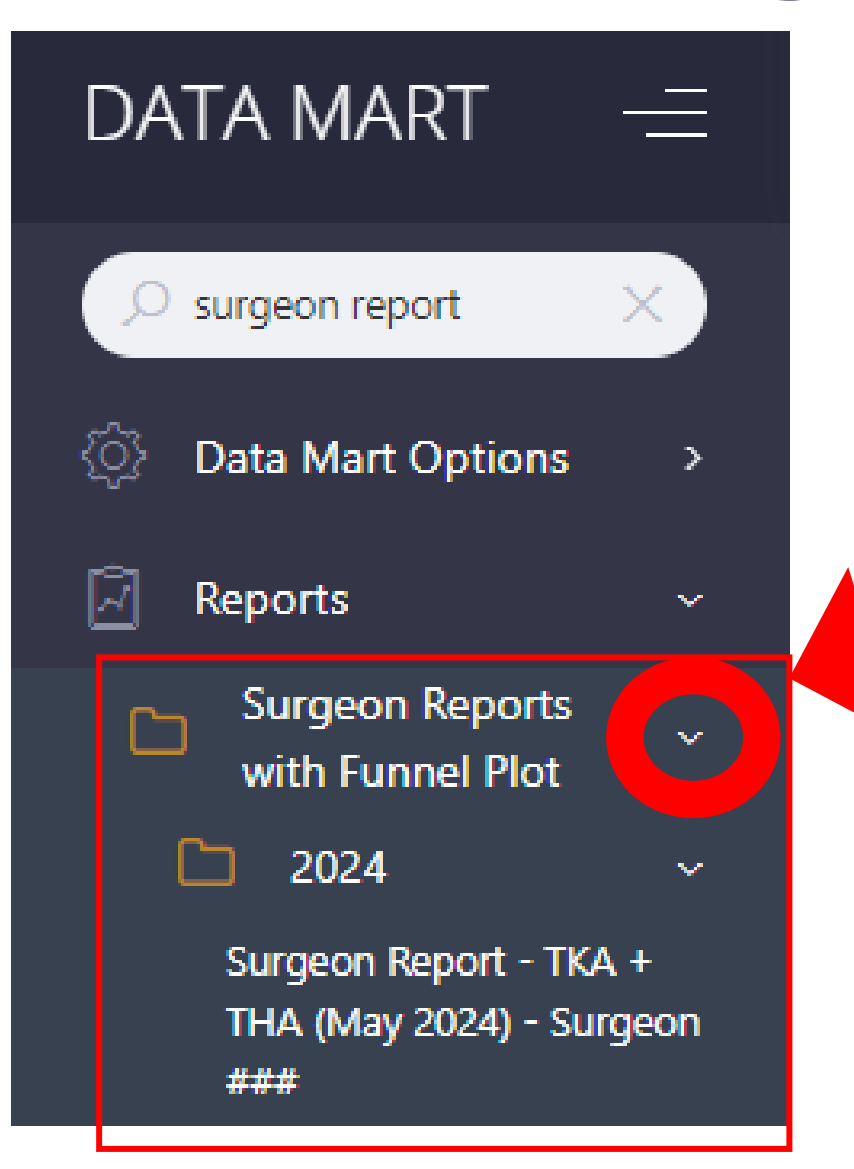

Select this to access a dropdown menu with surgeon report options by year produced

### Accessing Reports: Individual surgeon reports

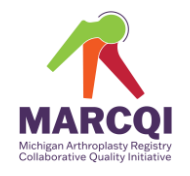

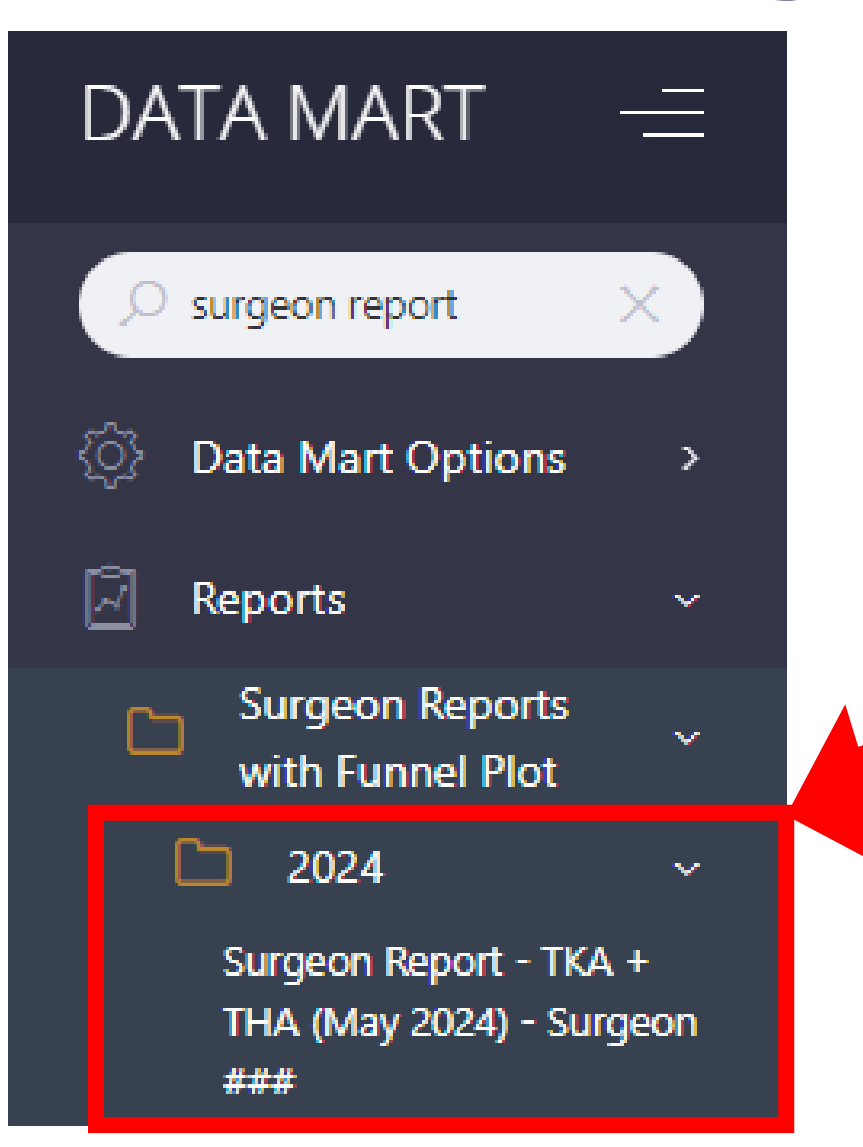

To view your 2024 Individual Surgeon Report, click on the report.